# 12.エディタ画面(編集画面)の説明

# ■エディタ画面(編集画面) (注)設定

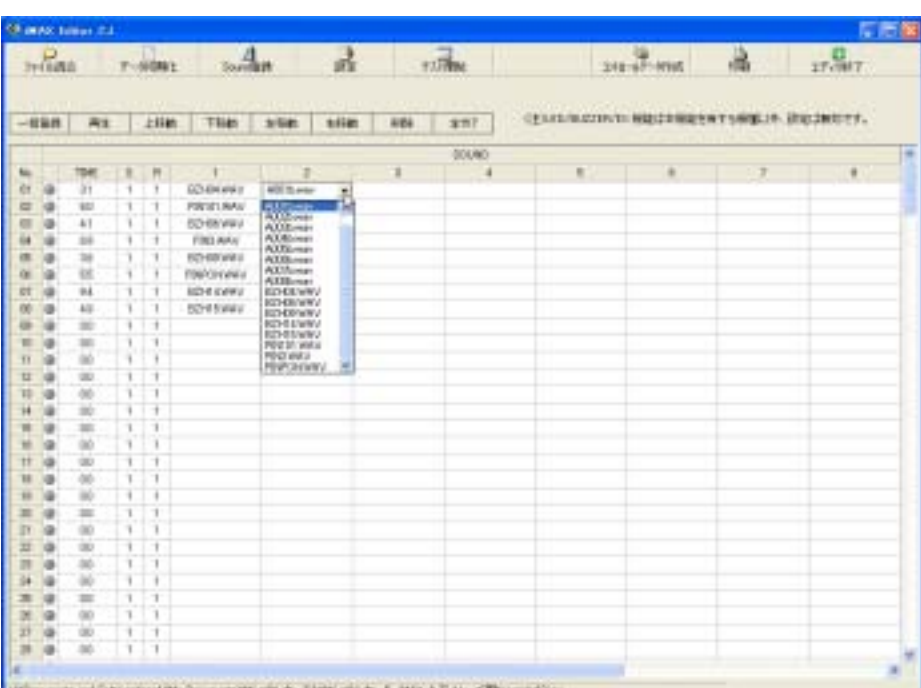

Hillment at Strangfiel Superint, N.S. (NY) 365-T MCATU - Chapel

#### ■メニューボタン

メニューボタンで各機能を選択できます。

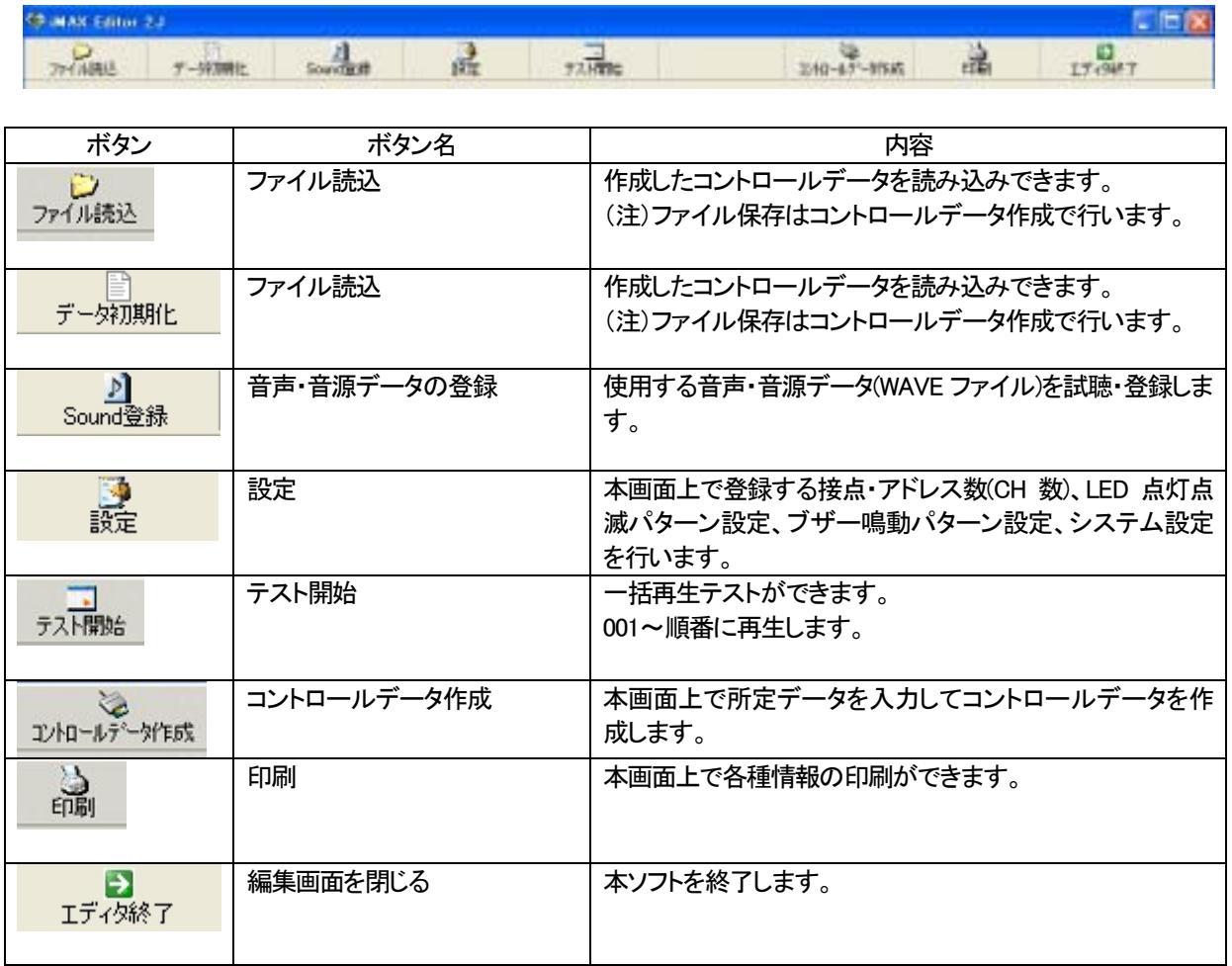

### 13.設定

#### ■設定画面

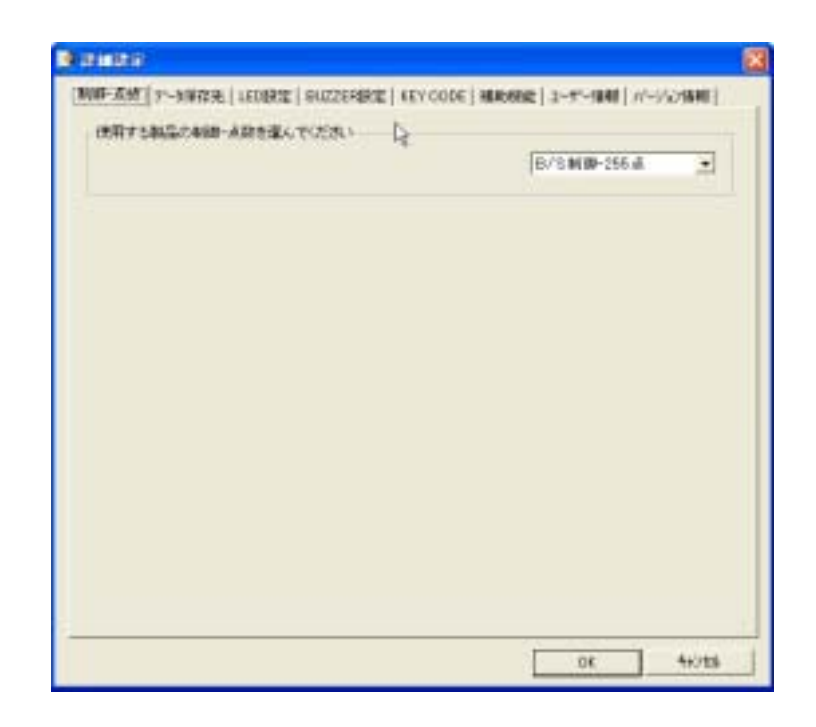

#### ■タグ

#### **图 詳細設定**  $\overline{\mathsf{x}}$ [制御-点数] データ保存先 | LED設定 | BUZZER設定 | KEY CODE | 補助機能 | ユーザー情報 | パージョン情報 |

#### コントロールデータの編集を行う前に、詳細設定画面で下記データを設定します。

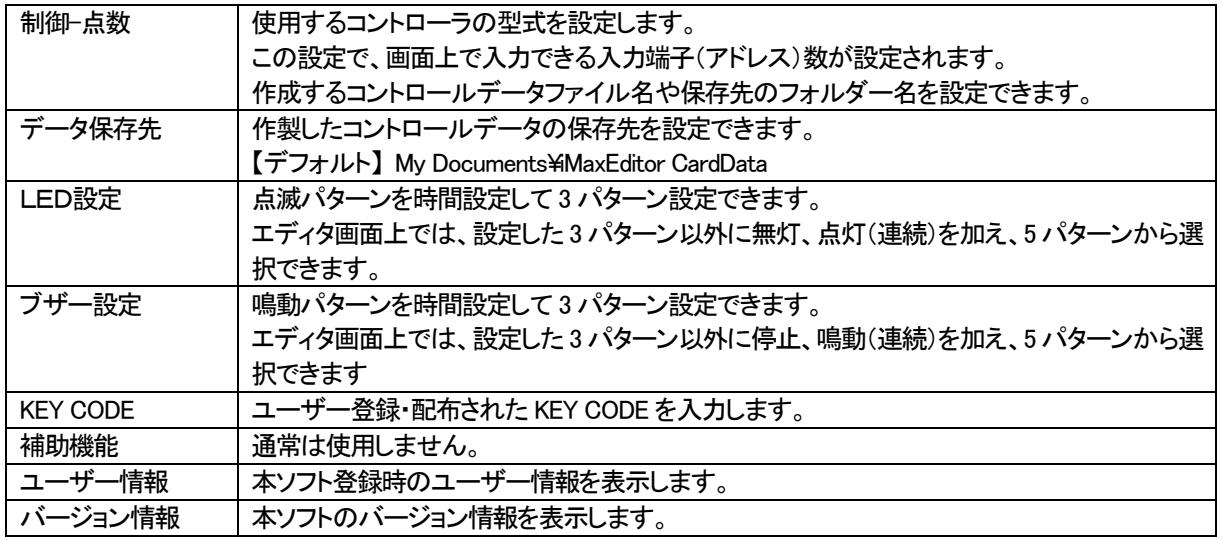

#### ■制御-点数

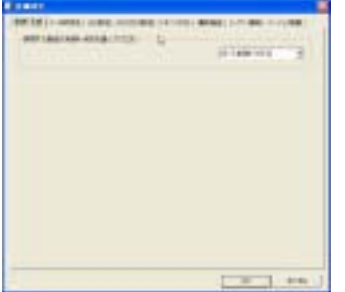

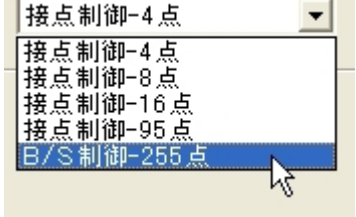

本画面で、制御モード・点数を設定します。

設定によりエディタ画面の入力点数が切り替わります。

(注)

LED/BUZZAR/EXは搭載していない機種では、入力項目は入力しても無効にな ります。

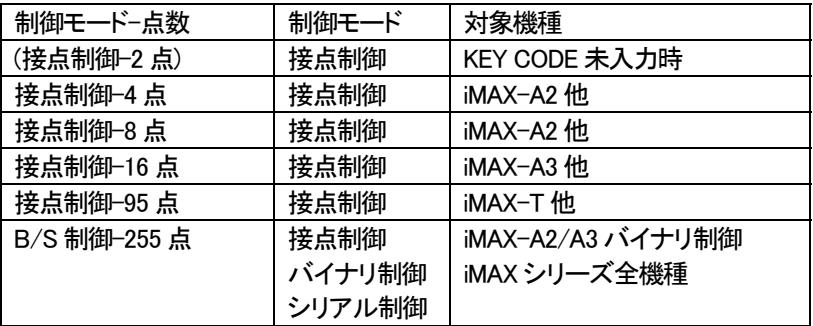

(注) 1.B/S-255 点で作成したカードデータは接点4-95 点でも使用可。 2. VoiceNavi Editor で作成したカードデータでも使用可

■データ保存先

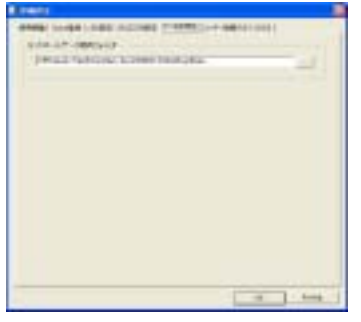

作製したコントロールデータの保存先を設定できます。 【デフォルト】 My Documents¥iMaxEditor CardData

#### ■LED設定

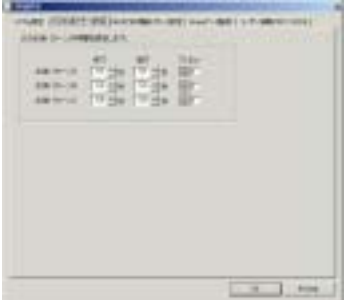

【適用機種】 LED 出力回路を有する製品 LED 表示灯の点滅パターンを設定します。 無灯、点灯(連続)はエディタ画面上で選択できます。

[テスト機能] プレビューの□欄をチェックしますと、画面上の LED ランプ表示が点灯点滅しま す。 (注)

テスト機能の LED ランプ表示の点灯点滅はパソコン本体の機能に依存しています。実際の場合、 IMAX シリーズと接続する LED 表示灯により若干、点灯点滅スピードが異なる場合もあります。

#### ■BUZZAR 設定

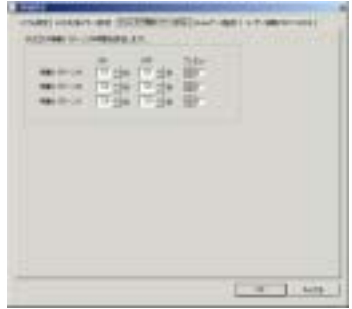

【適用機種】 ブザー出力回路を有する製品 ブザー鳴動(断続)パターンを設定します。 停止、連続はエディタ画面上で選択できます。 [テスト機能] プレビューの□欄をチェックしますと、画面上の LED ランプ表示が点灯点滅しま す。 (注) テスト機能の LED ランプ表示の点灯点滅はパソコン本体の機能に依存しています。実際の場合、 IMAX シリーズと接続するブザーにより若干、鳴動スピードが異なる場合もあります。

#### ■データ保存先

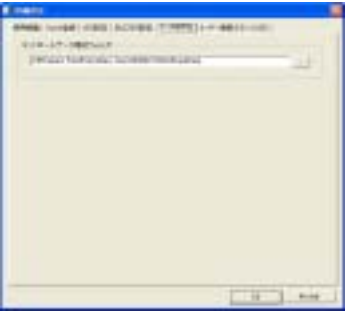

作製したコントロールデータの保存先を設定できます。 【デフォルト】 My Documents¥iMaxEditor CardData

#### ■KEY CODE

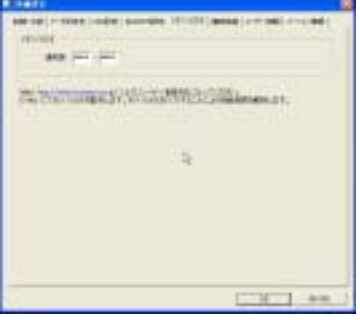

ユーザー登録・配布された KEY CODE を入力します。

【KEY CODE】 KEY CODE 入力後、入力は非表示になります。

#### ■補助機能

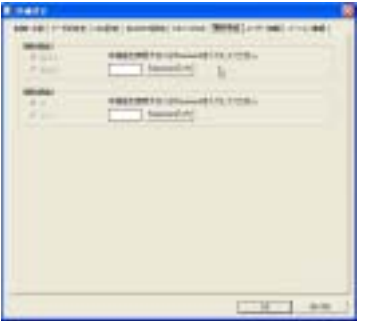

通常時、使用しません。

#### ■ユーザー情報

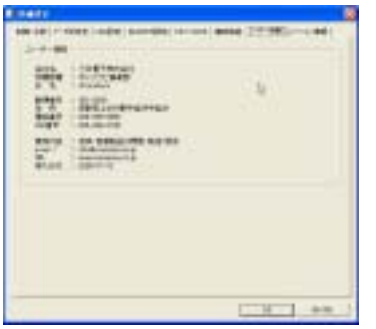

インストール時に登録したユーザー情報を表示します。

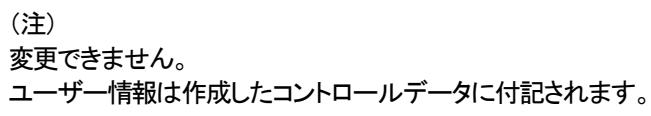

#### ■バージョン情報

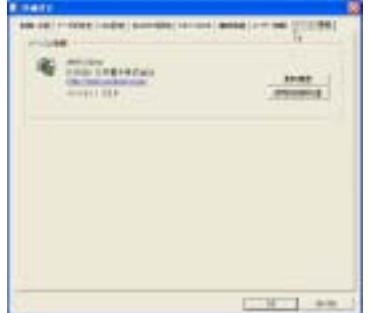

バージョン情報を表示します。

# 14.音声・音響データの事前登録・変更 ( SOUND 登録 )

登録前に 設定画面の「制御-点数」で使用する製品に合わせて設定して下さい。 不明な場合、B/S 制御-255 点に設定して下さい。

本WAVE 登録画面で、使用する音声・音響データ(WAVE ファイル)を登録します。

本画面で登録した音声・音響データ(WAVE ファイル)はエディタ画面(アドレス・プログラム登録)上で何回でもご登録で きます。

#### 【登録上のご注意】

同一ファイル名を重複して登録できません。 登録した音声・音響データ(WAVE ファイル)は、カードデータ作成時、全て CardData 内に複写します。

#### 【SOUND 登録画面】

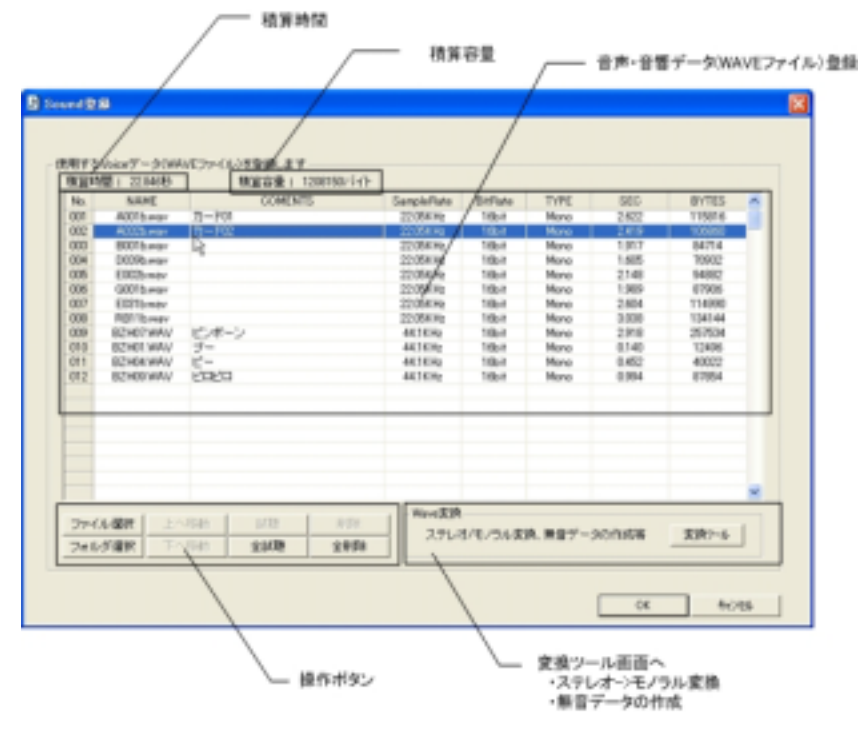

#### 【操作ボタン 2】

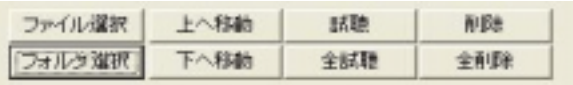

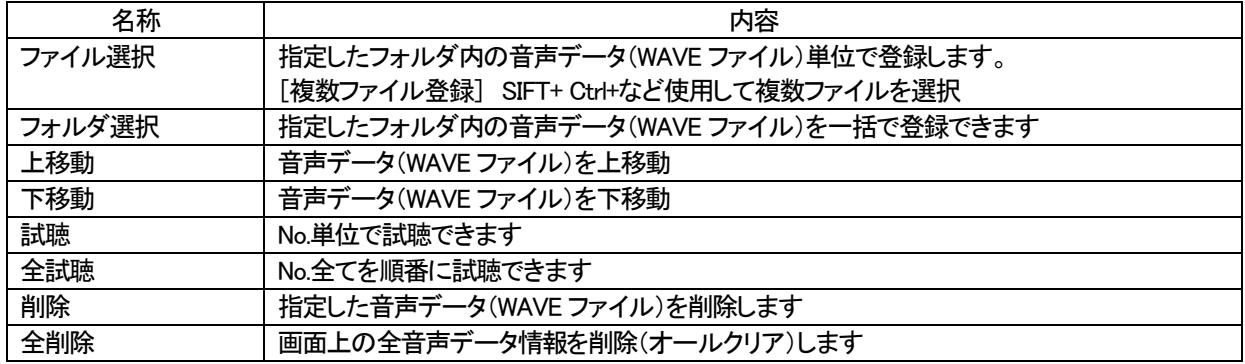

#### ●音声・音響データの複数フォルダ対応

Sound 登録では複数の収納フォルダを切り替えて、個別 ファイル単位、フォルダ単位で登録できます。

効果音別、メッセージ別に収納フォルダを作成し、データ ライブラリ化すると管理しやすいです。

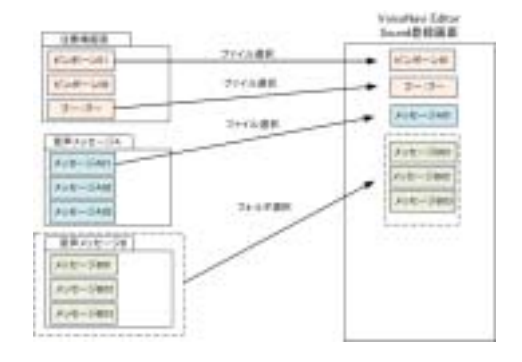

#### 【登録可能音声・音響データファイル】

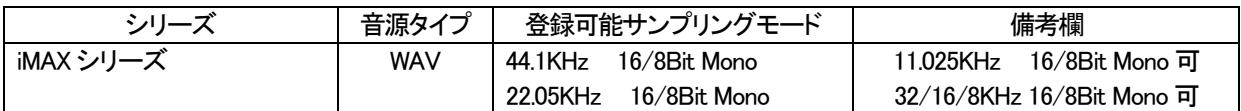

#### 【1 ファイル容量制限 】

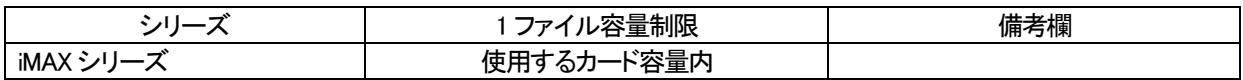

#### 【適用ファイル形式 】 (注)日本語、ロングネームのファイルは使用できません

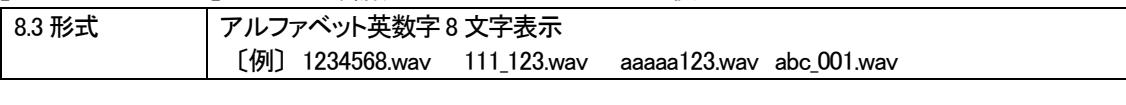

(使用不可) ・ロングネームのファイル名はご使用できません。

・スペース -、()、{}など Windows 上のファイル名の禁止文字は使用できません。

#### 【iMAX Editor で再生でき、弊社製品上で再生できない(認識できない)WAVE ファイルについて】

サポートソフト iMAXEditor は WAVE ファイルの再生は Windows OS に依存しています。 弊社製品は D/A 変換で WAVE ファイルを再生している関係上、M 再生できない(認識できない)WAVE ファイルがあります。 MS DOS のファイル形式を採用しています。

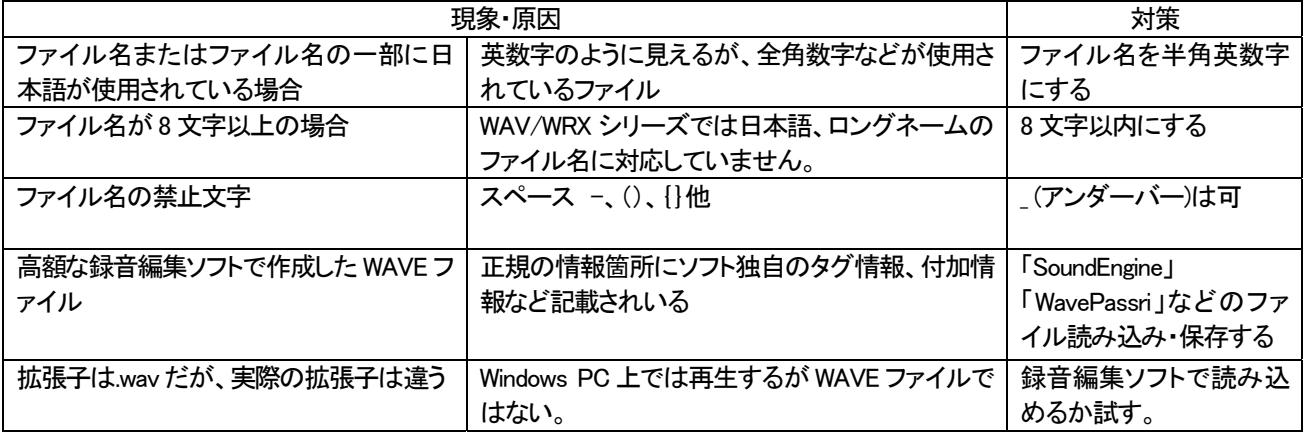

#### ■ツール (16Bit->8Bit 変換/ステレオ->モノ変換/無音 WAVE データ作成)

16Bit データを 8Bit データに、ステレオデータをモノラルデータにフォルダ単位、ファイル単位でコンボートできます。 また無音の WAVE ファイルを1~59 秒、1~5 分の時間指定で作成できます。

#### ■WAVE 変換

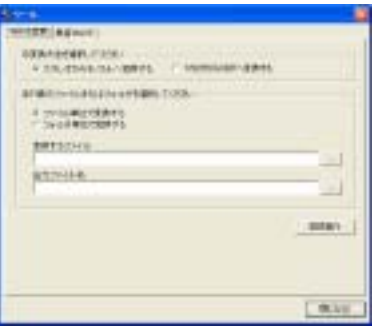

WAVE ファイル ステレオ->モノラルまたは 16Bit->8Bit にフォルダまたはファ イル単位でファイルコンバートできます。

【コンバートのファイル名】

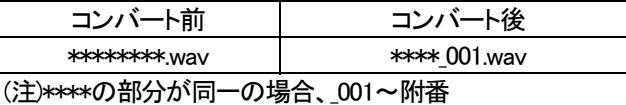

#### ■無音 WAVE

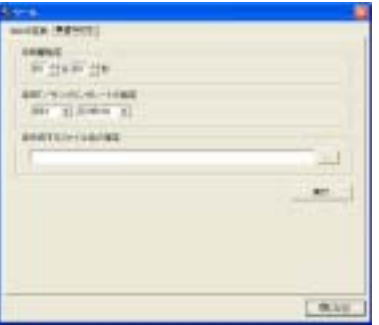

指定した時間の無音の WAVE ファイルを作成できます。

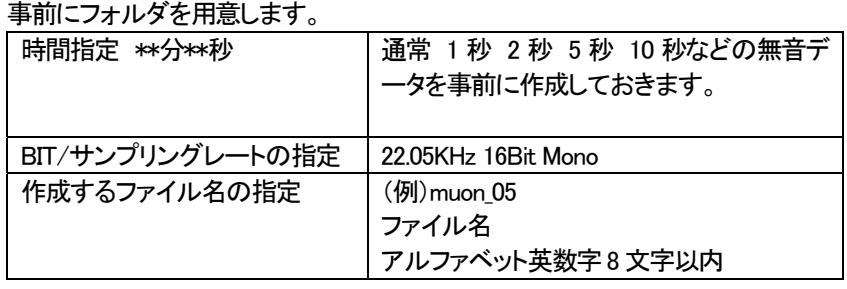

# 15.エディット - アドレス(接点端子)へのデータ登録・変更

エディタ画面で、iMAX シリーズに対応したアドレス (接点端子) 登録を行ないます。 必要に応じて、組立再生、リピート回数のプログラム登録を行ないます。 WAVE ファイル登録画面で登録した WAVE ファイルを何回でもご使用できます。

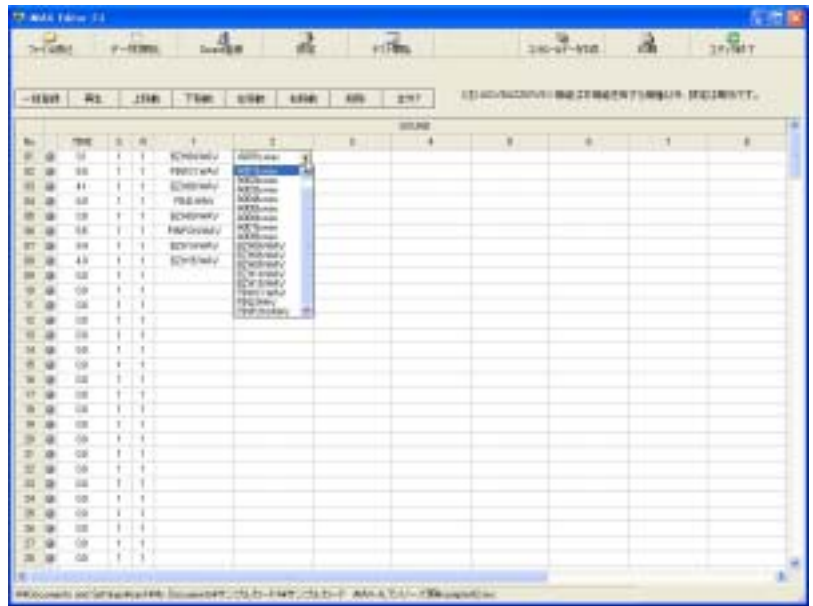

#### [エディタ画面]

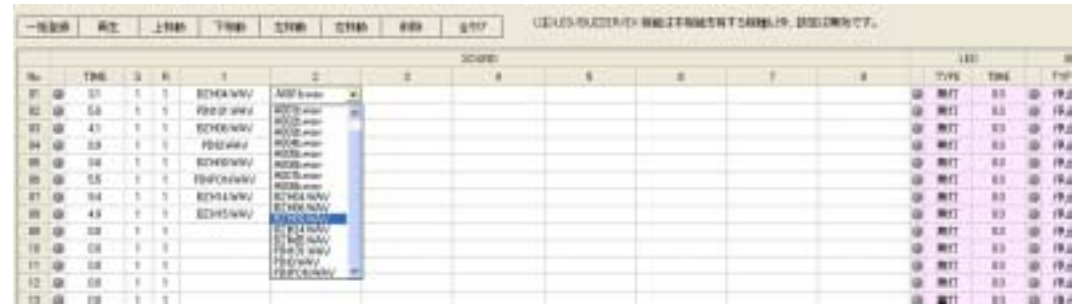

### 【操作ボタン】

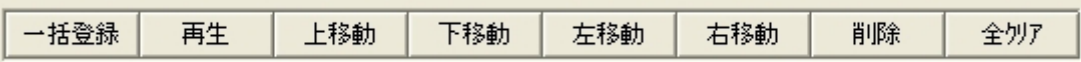

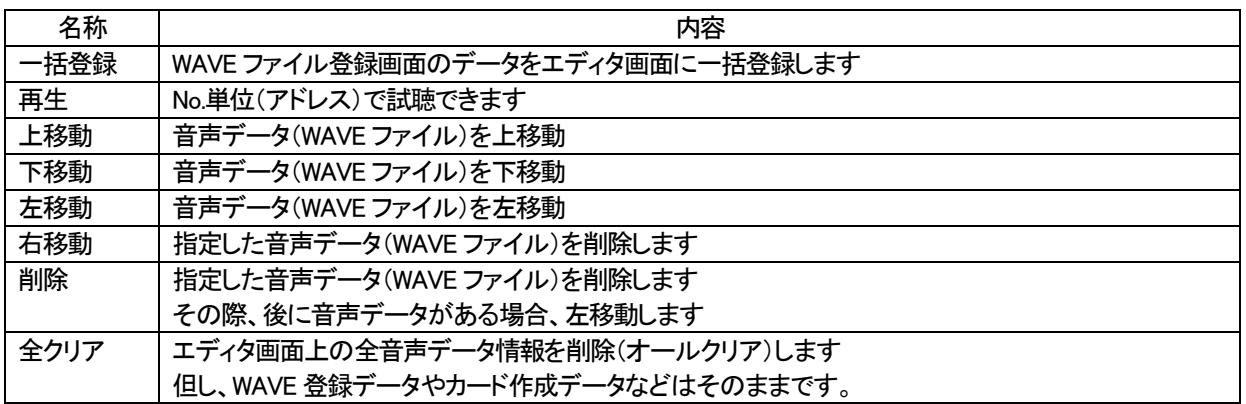

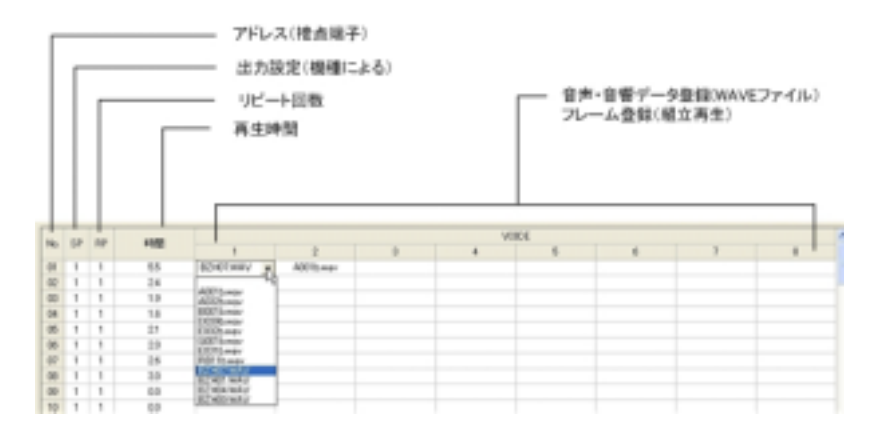

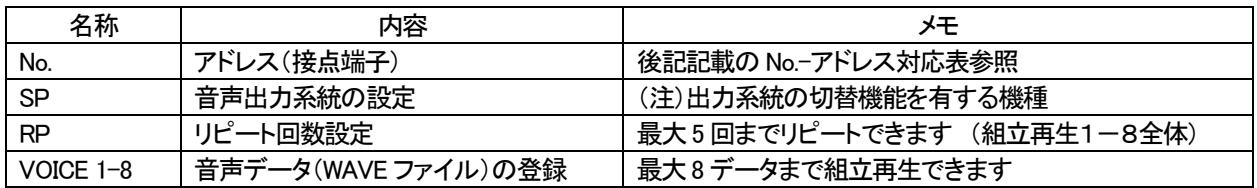

#### ■アドレス(接点端子)の登録

本画面の No.は、iMAX シリーズのアドレス(接点端子)に対応しています。 試聴ボタンで個別 No.毎に再生できます。 全試聴ボタンで全No.を再生できます。 (注)プログラム登録内容も反映して再生します。

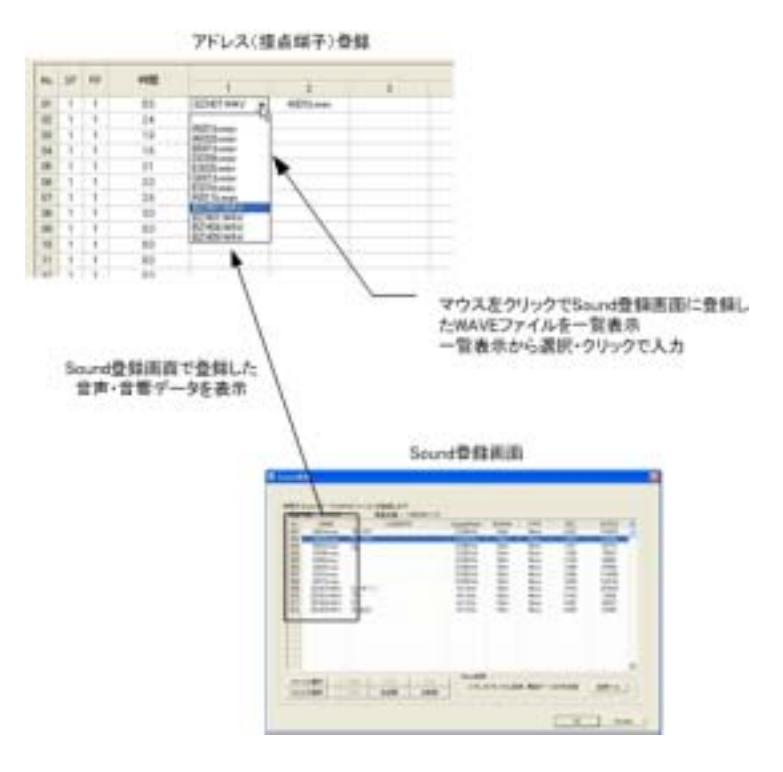

登録する No.のセルをマウスで指定し、WAVE ファイル選択画面から WAVE ファイルを選択・登録します。

#### ■試聴

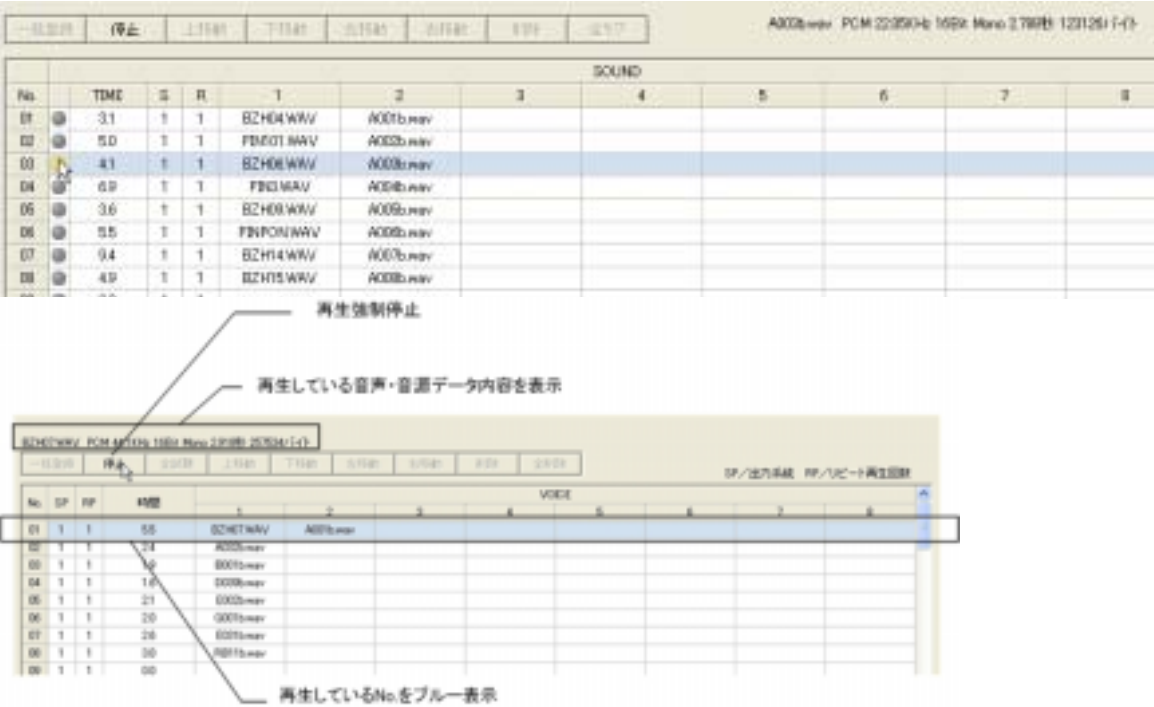

全試聴ボタンで全No.を再生できます。 (注)プログラム登録内容も反映して再生します。

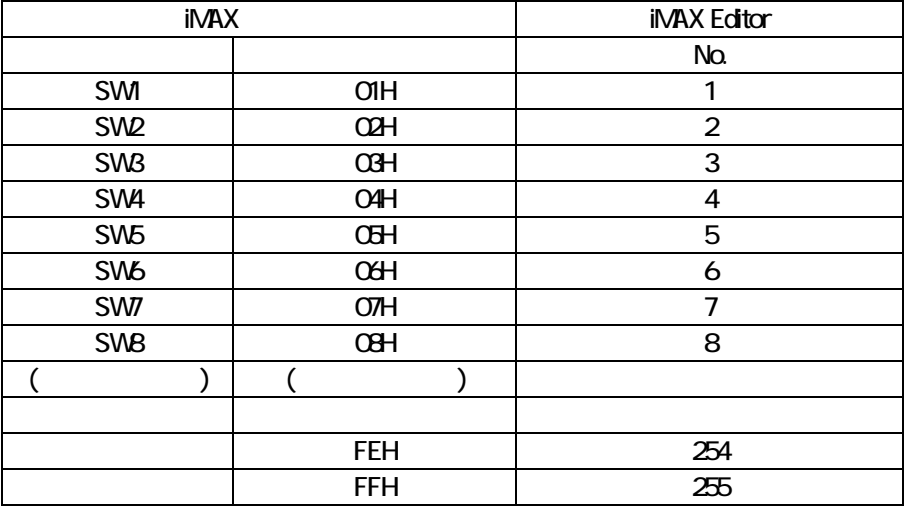

#### ■iMAX Editor 上の No.と再生ボード・装置 iMAX シリーズのアドレス・接点端子対応表

#### 【テクニック】

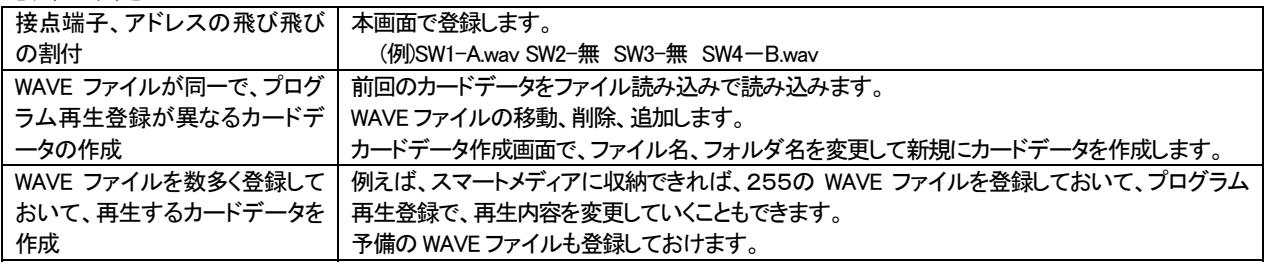

# 16. エディット ー プログラム登録 (組立再生・リピート回数・出力系統)

各アドレス(接点端子)にフレーム(組立)再生やリピート回数などのプログラム登録ができます。 本登録を行なうと、製品での再生時、

#### 【プログラム登録】

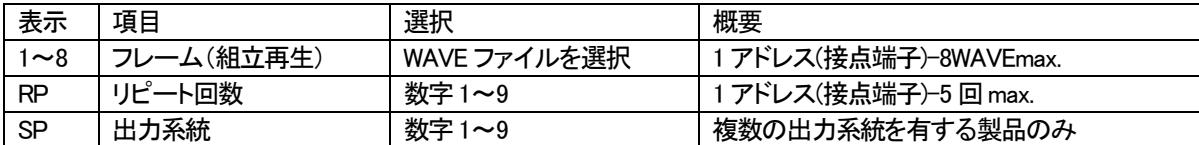

(注)リピート回数設定は、上記組立再生が有る場合、全体をリピートします

#### ●フレーム再生(組立再生)

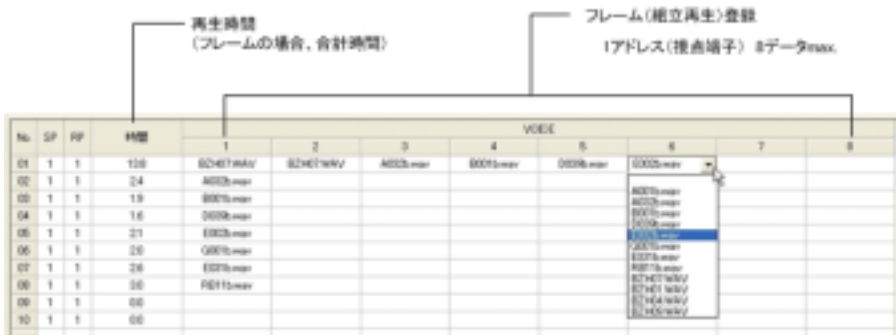

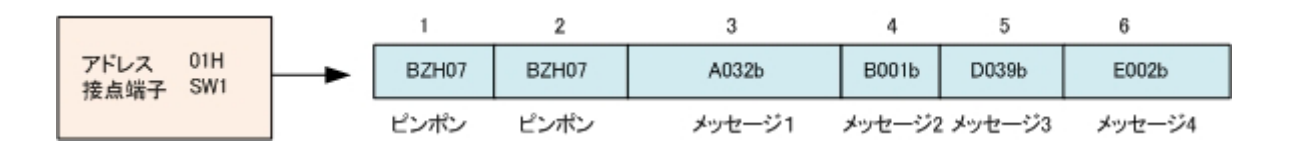

#### ●リピート回数

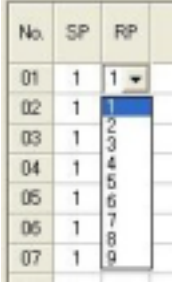

#### リピート回数を設定します。(実際は再生回数)

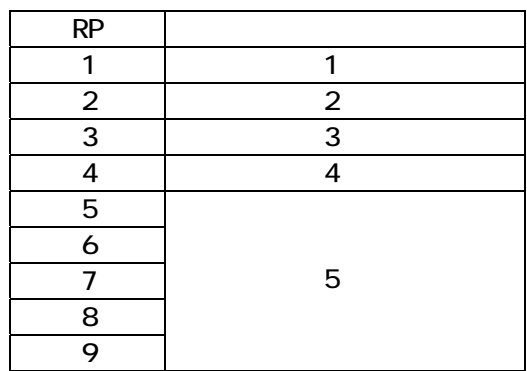

アドレス 03H<br>檀点唱子 3W3

アドレス 64H<br>接点端子 5HH

Botto メッセージョ  $\bar{1}$ 

**DOSM** 

メッセージ4

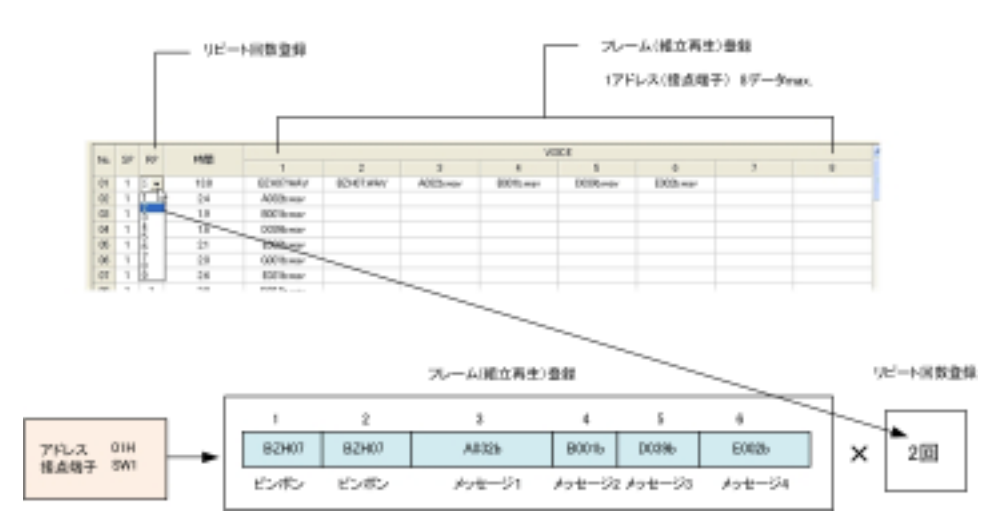

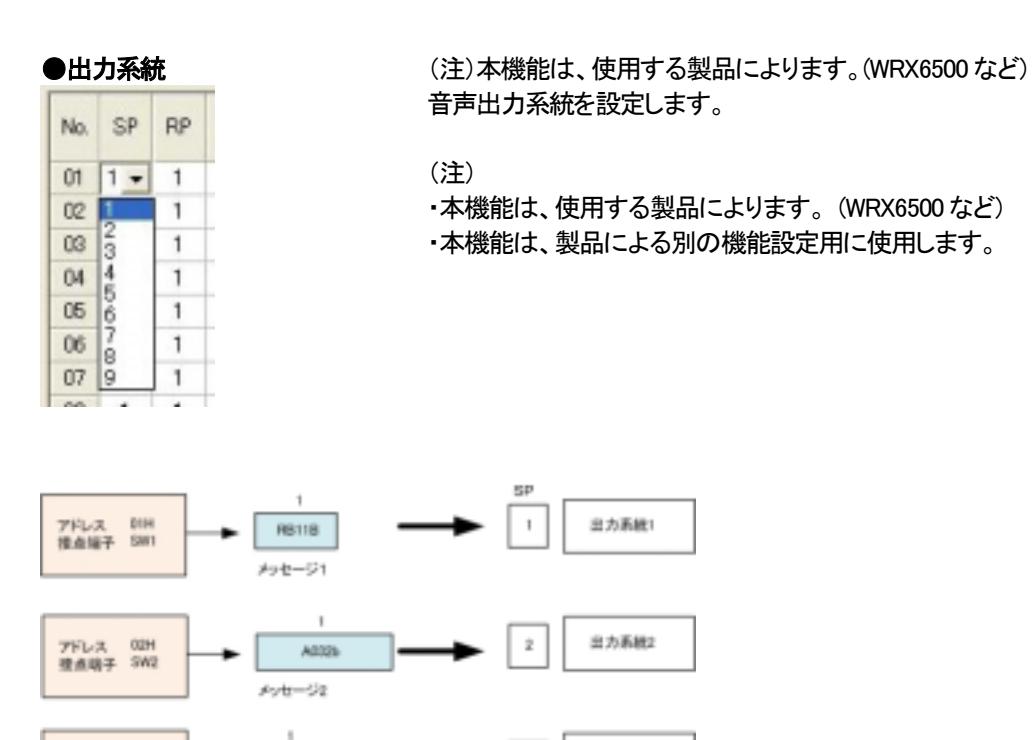

b

 $\epsilon$ 

出力系統3

出力系統4

# 17. エディット ー プログラム登録 (LED・ブザー出力・EX 出力)

LED 表示灯・ブザー出力・EX 出力を有する製品の場合、各アドレス(接点端子)に接続した LED 表示灯・ブザー出力・ EX 出力などのプログラム登録ができます。

#### 【プログラム登録】

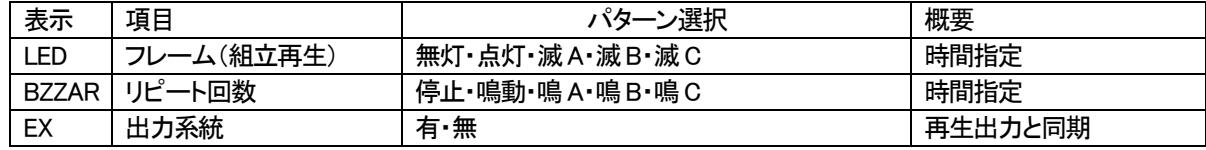

LED 表示の点灯点滅パターンを選択します。

(注)リピート回数設定は、上記組立再生が有る場合、全体をリピートします

#### 【LED 表示出力】 (注)本機能搭載製品のみ本データ有効

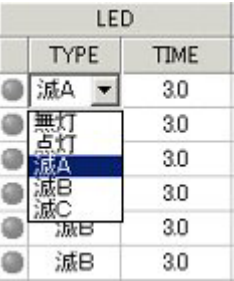

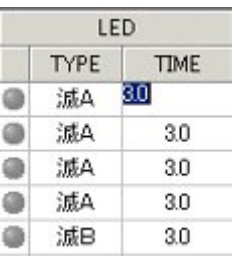

時間入力します。

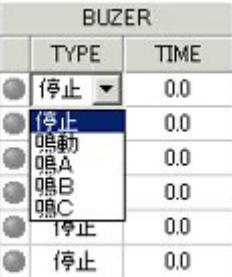

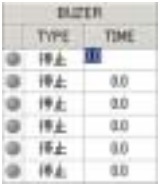

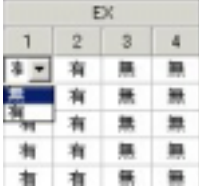

【ブザー出力】 **インスタンス (注)本機能搭載製品のみ本データ有効** ブザー鳴動パターンを選択します。

(注)音声・音響データ出力する場合、停止に設定して下さい。

時間入力します。

【EX出力】 (注)本機能搭載製品のみ本データ有効 本出力機能の有無・内容は製品仕様によります。 (注)原則として「無」に設定してご使用下さい

## 18.テスト機能(一括試聴)

テスト機能により、本画面上で擬似テストをすることができます。 本テスト機能を利用して、エディタ内容を確認・修正できます。 (ご注意)

本テストによる LED 点滅パターン、ブザー鳴動パターン、音声・音響データの音質・音色はパソコンの機能によって多 少異なる場合があります。また iMAX シリーズ上でも同様です。

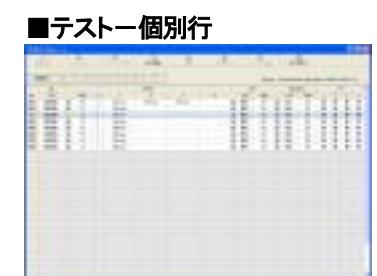

IN No.や表示ボタンをクリックするとその行のデータをテストできます。

実行中の行は青色で表示します。

音源データはパソコンのオーディオ機能により再生出力します。 LED・ブザーは設定したパターン・時間で点灯点滅します。 Voice も再生以外に点灯します。

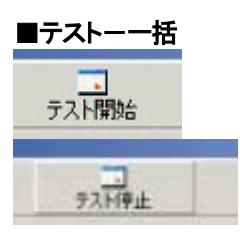

テスト開始ボタン ON で、IN01から順番にテストします。(一括テスト) 個別テストは下記方法で該当する入力端子(アドレス)をテストできます。 1.テストしたい IN No.の LED のテストマークをマウスでクリックする。 2.テストしたい IN No.をマウスでクリック後、テスト開始ボタン ON

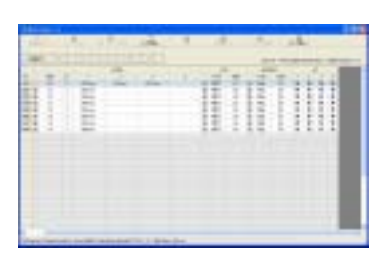

実行中の行は青色で表示します。

音源データはパソコンのオーディオ機能により再生出力します。 LED・ブザーは設定したパターン・時間で点灯点滅します。 Voice も再生以外に点灯します。

### 19.コントロールデータ作成

エディタ画面でデータ入力し、テストが終了しましたら、コントロールデータ作成画面に所定事項を入力し、コントロール データを作成します。

作成したコントロールデータは¦ :¥ マイドキュメント | iMAXEditor CardData | 内にコントロールデータファイル.imx を作 成後、WAVE ファイル .wav を収納先から複写します。

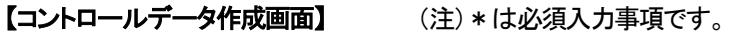

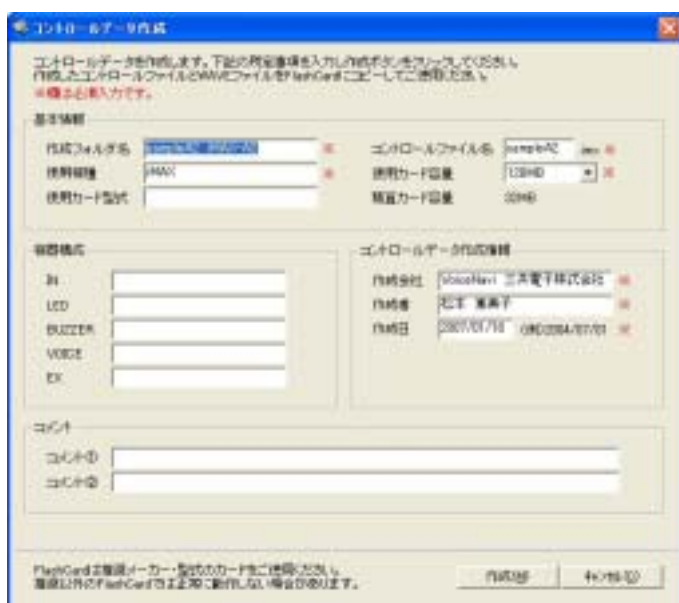

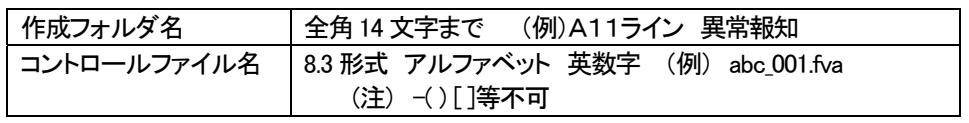

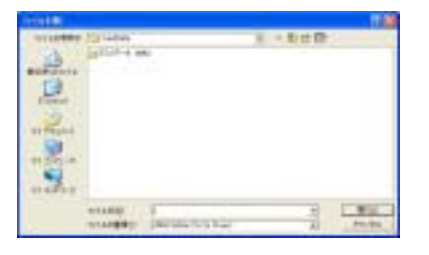

コントロールデータは| 設定 | データ保存先 | で設定したフォルダに収納さ れます。

■作成したコントロールデータデータの収納先 [デフォルト] C:¥ マイドキュメント¦ iMAXEditor CardData ¦

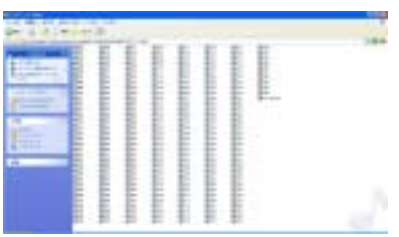

作成フォルダ名|内にコントロールデータファイル\*\*\*.imx を作成後、WAVE ファイル .wav を収納先から複写します。

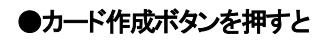

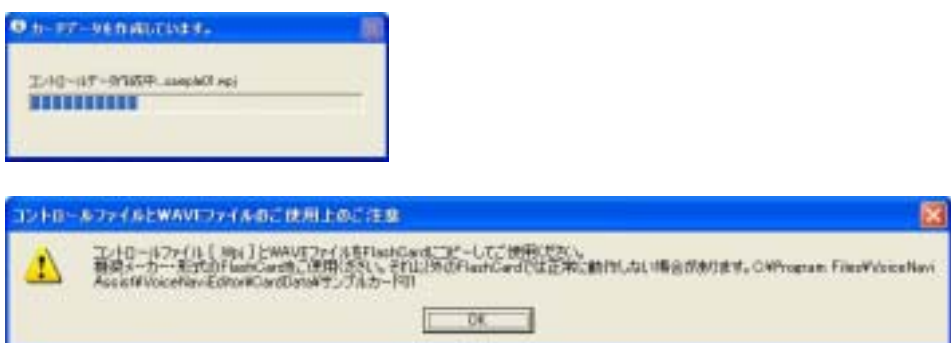

#### ■コントロールデータ.imx と音声・音源データ(WAVE)の複写

¦ マイドキュメント¦ iMAXEditor CardData ¦ 内にコントロールデータ作成画面で入力した「入力したフォルダ名」のフォル ダを生成後、フォルダ内にコントロールデータ.imx を生成します。 併せて、音声・音源データ(WAVE)をこのフォルダ内に複写します。

(注)音声・音源データ(WAVE)のマスターデータはそのままです。

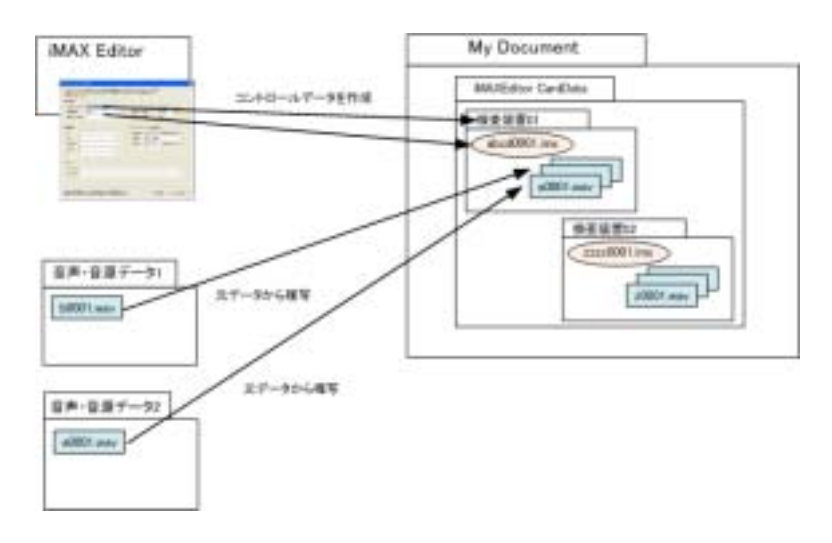

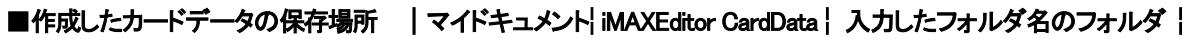

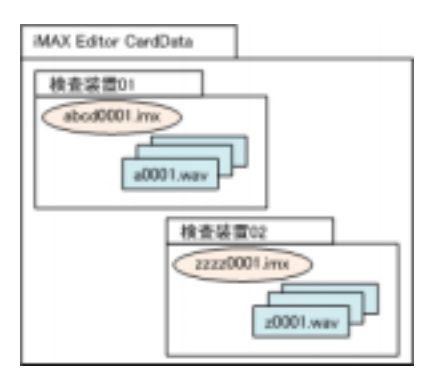

# 20.作成したコントロールデータをメモリカードへコピー

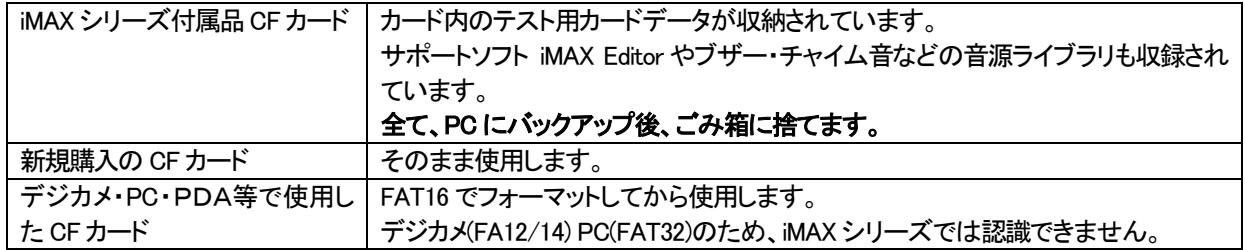

PC 付属または市販の USB カードアダプタを使用して、| My Document | iMAX Editor CardData | 入力したフォルダ名 | 内のカードデータまたはフォルダ毎、Flash カードにコピーします。

 $crh-r$ 

dell

3000 l a

#### ■作成したカードデータの保存場所

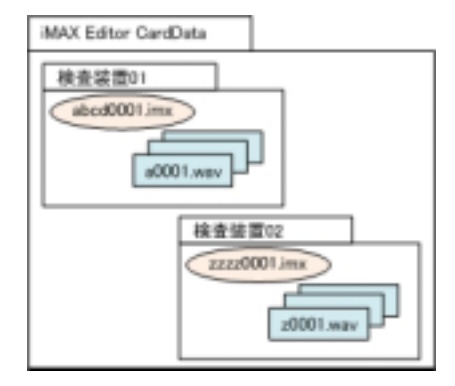

マイドキュメント¦ iMAXEditor CardData ¦内にコントロールデータ作成画面で 入力した「作成したフォルダ」名のフォルダを自動生成し、フォルダ内にコ ントロールデータ.imx を生成します。 併せて、音声・音源データ(WAVE)をこのフォルダ内に複写します。 (注)音声・音源データ(WAVE)のマスターデータはそのままです。

¦ マイドキュメント ¦ iMAX Editor CardData ¦ 内

(注)

#### ■USB カードアダプタ(カードリーダ)を使用してメモリカードにコピーする場合

san- $5792$   カードデータフォルダ内の.wpj と.wav ファイルをメ モリカードにコピーします

複数の wpj ファイル、フォルダ毎コピーすると正常 に動作しません。(認識できない)

# 21.ドキュメントの印刷

**MAX Editor CardData** 

a0001 was

書きがくドキ

difficunt ...

修道協度1 dodOlli

カードデータ作成後、印刷画面で各種情報を A4 横用紙で印刷できます。 使用しているプリンターの印刷画面で枚数を入力します。

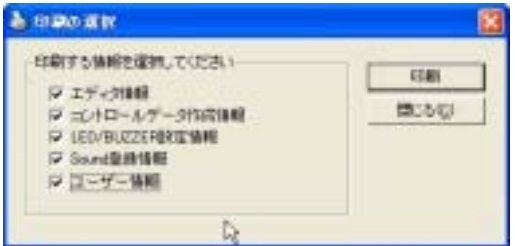

#### 印刷したい情報欄をチェックします

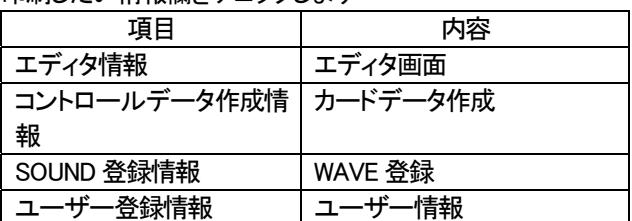

# 22.音声データの追加・変更

iMAX Editor 上で手軽に音声データの追加・変更ができます。

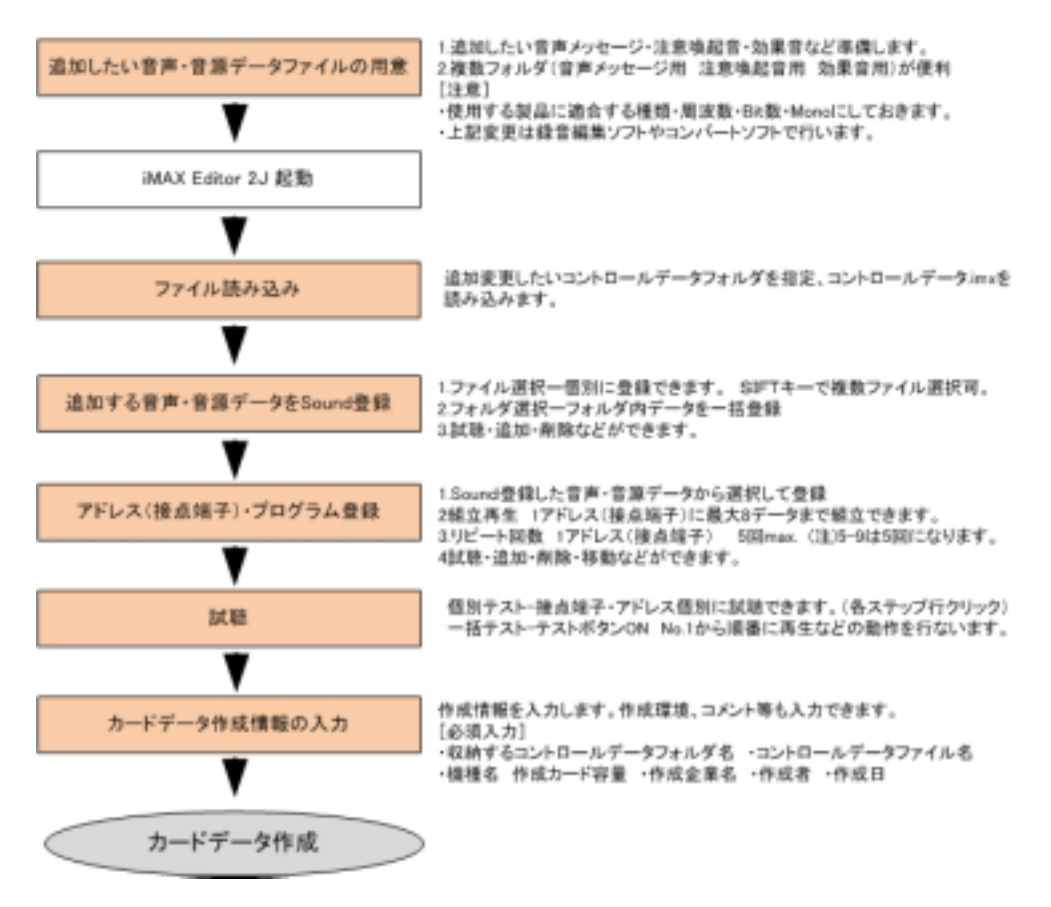

#### 【音声データだけの入れ替えの場合】

同一ファイル名で上書きしても使用できます。但し、ファイル読み込みした場合、時間・データ量が一致しません。

### 23.音声データのアドレス(接点端子)の変更・プログラム登録内容の変更

#### iMAX 上で手軽にアドレス変更やプログラム登録の変更ができます。

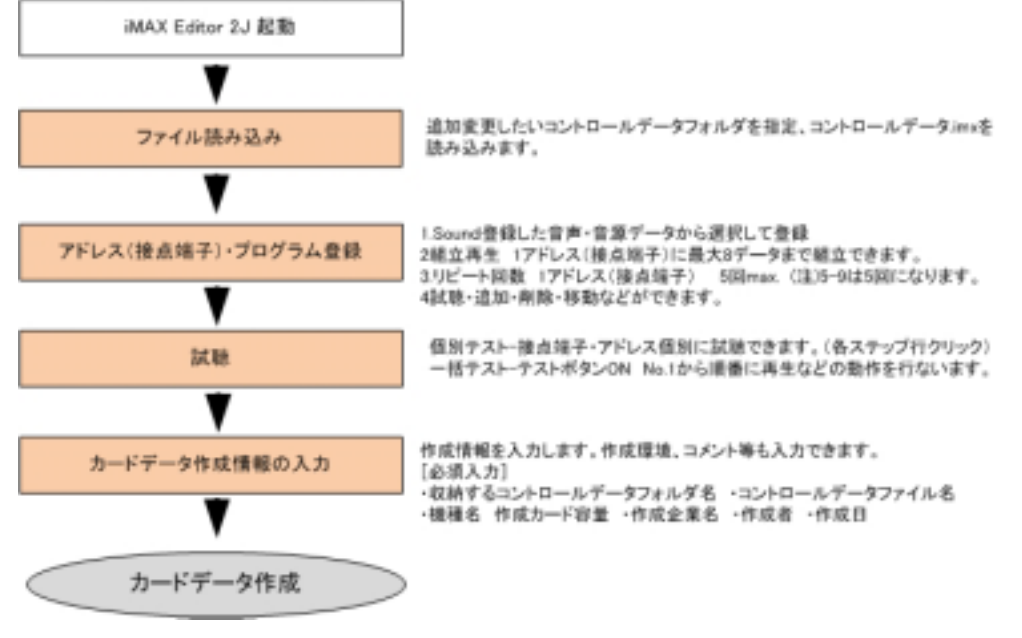

参考資料

### ■パソコン録音で音源データ(WAVEファイル)を作成する場合

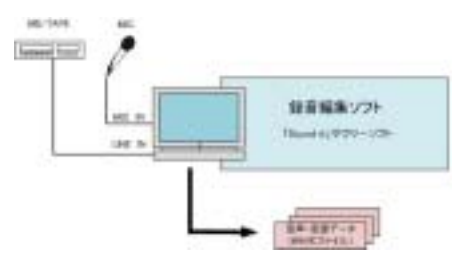

お手持ちのパソコンにマイクを接続して録音(デジタル録音)できます。

録音したデータはひとまず。WAVE ファイル形式で保存します。

録音編集ソフト上の録音レベルメーターでレベル調整しながら録音し、 波形を見ながら前後の無音データをカットし、保存します。

#### 【録音機器】

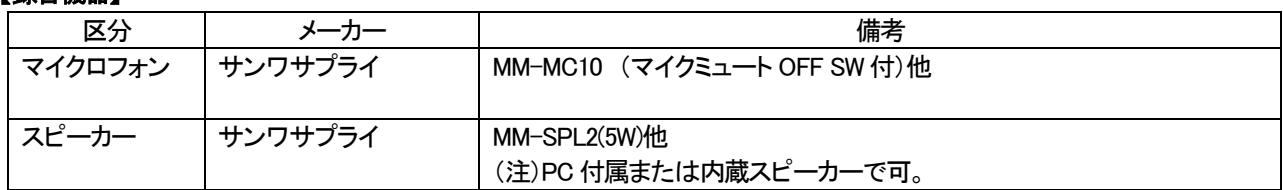

#### ●録音編集ソフト (注)USB サウンドユニット使用に場合、添付ソフトをご利用下さい。

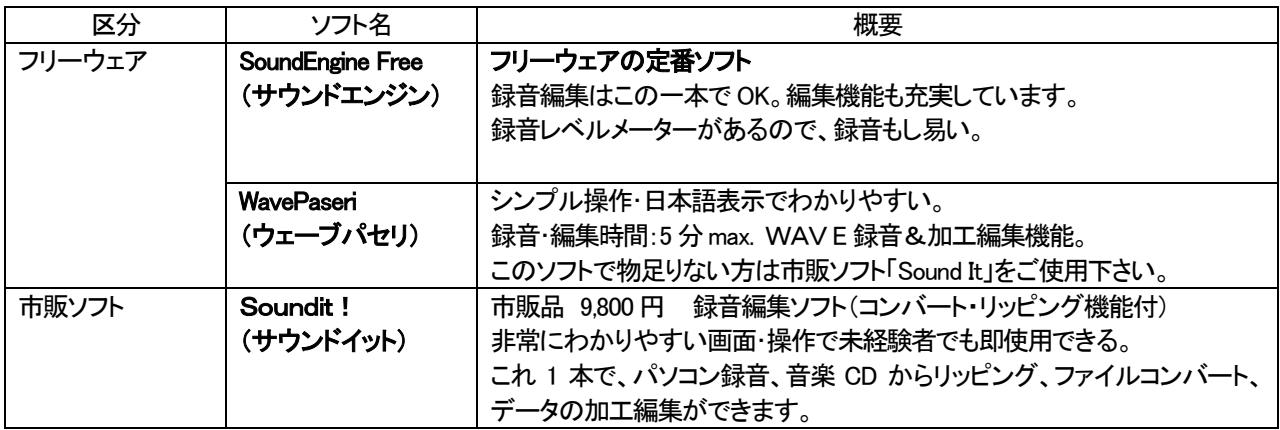

#### [一口メモ]

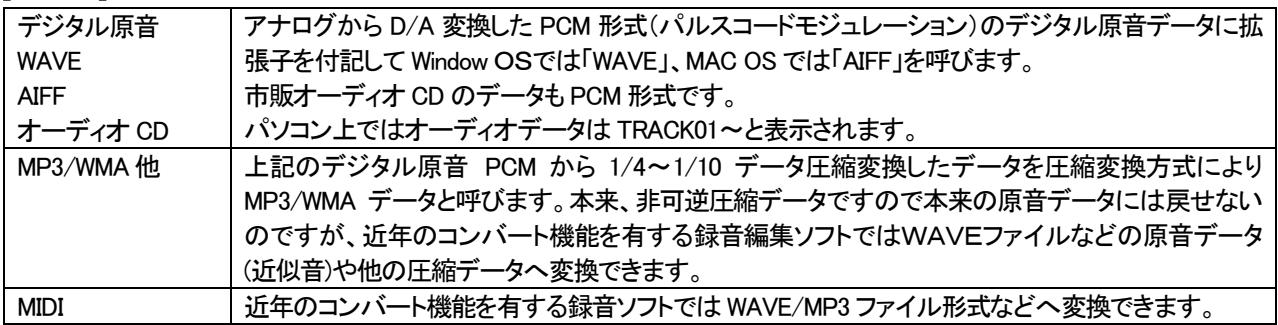

### ■テキスト音声変換ソフトで音声データ(WAVEファイル)を作成する場合

市販のテキスト音声変換ソフトを使用して音声データ(WAVE ファイル)を作製・保存できます。 音質やアクセント等の特質を理解の上、購入・ご使用下さい。

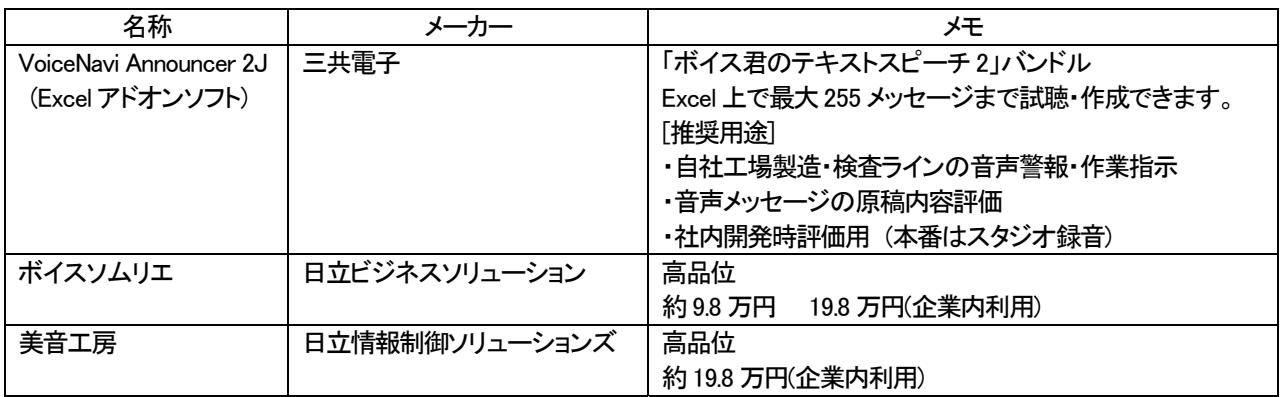

(注)上記以外のテキスト音声変換ソフトも多数あります。

### ■オーディオ CD/MP3・WMA・MIDI ファイルから音源データ(WAVEファイル)を作成する場合

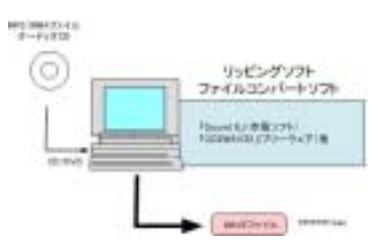

オーディオ CD からリッピング、音源データ(WAVE ファイル)の 加工編集したい場合、市販ソフト SoundIt を推奨します。フリー ウェアソフトで行なう場合、自社責任で行って下さい。 (注)音源データの著作権につきましては自社責任で処理を行 って下さい。

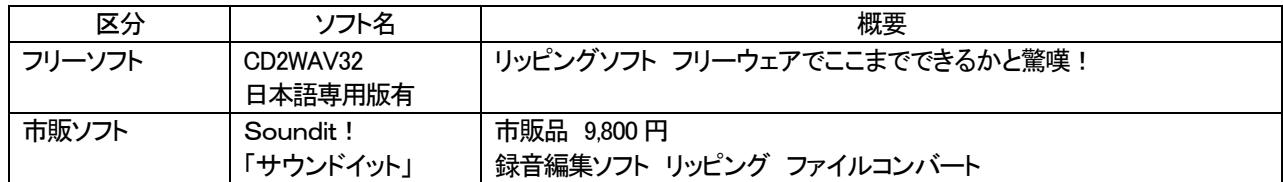

(注)上記ソフト-評価済み。他に同様なソフトがありますが自社責任でお願いします。

# ■困った時に (トラブルシューティング)

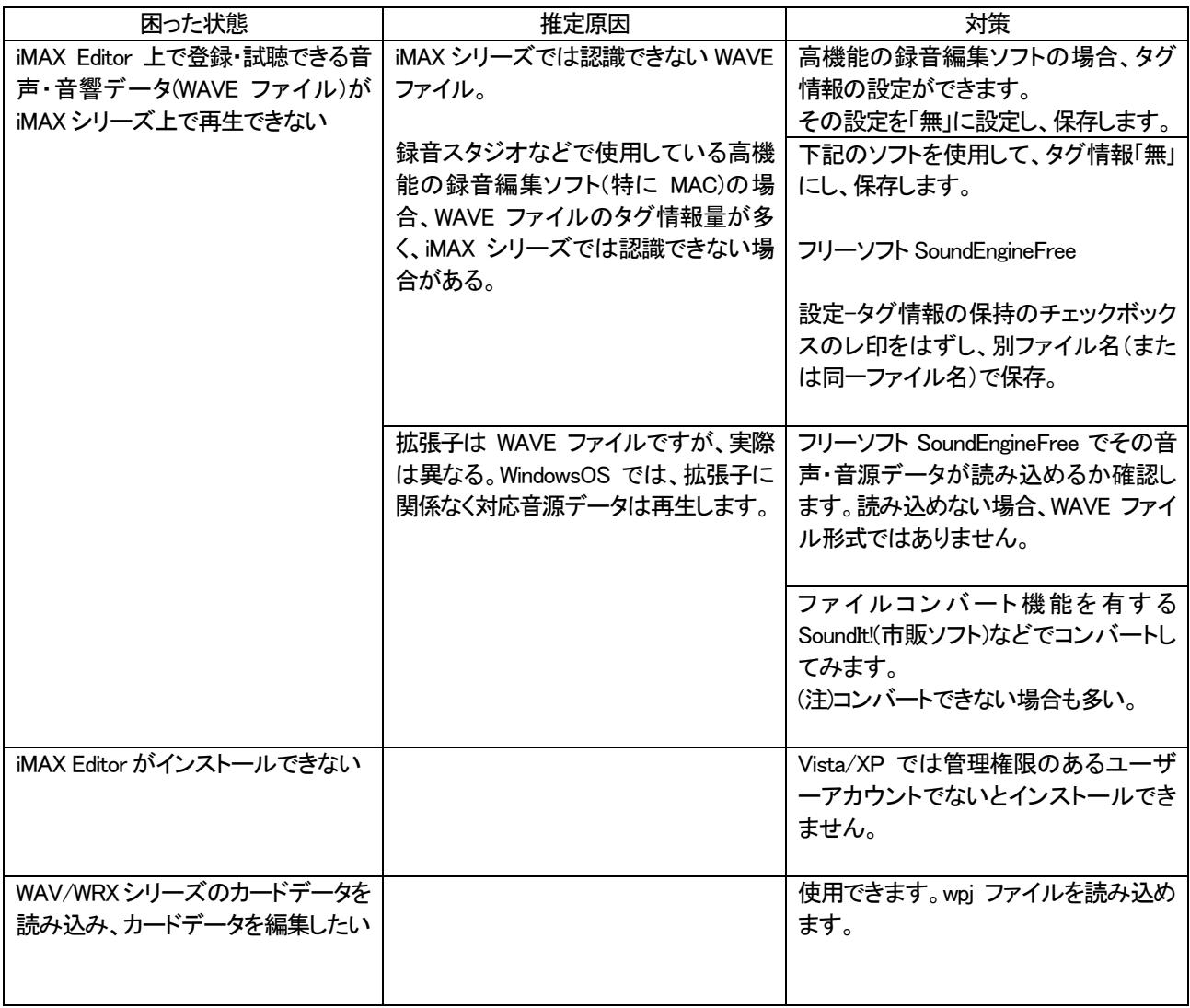

VoiceNavi 三共電子株式会社 <sup>〒389-1102</sup> 長野県長野市豊野町大倉3500-17 TEL 026-257-6210 FAX 026-217-2893 E-mail::nfo@voicenavi.co.jp URL http://www.voicenavi.co.jp